# **How to View Sales Tax Details**

### By expanding the grid row

On sales transaction screen, click the + button on the left side of the row.

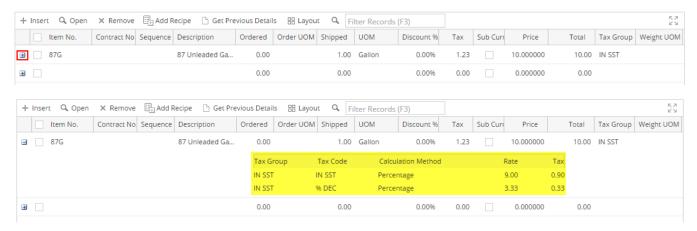

## By clicking the Tax field

On sales transaction, click the Tax field of the taxed item. This will open the Item Taxes screen. This screen is where you can manually edit the item tax.

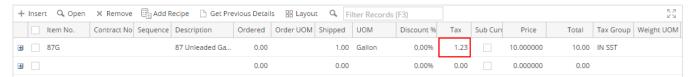

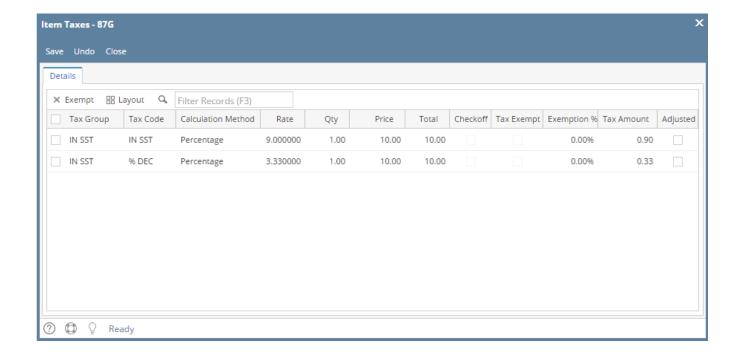

# By expanding the grid row

On sales transaction screen, click the + button on the left side of the row.

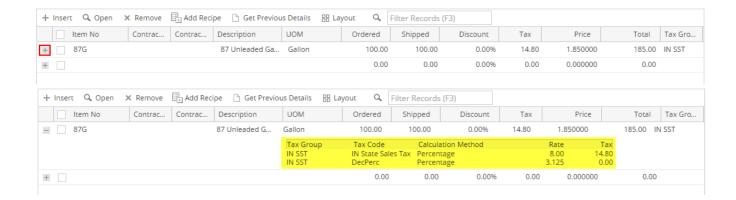

### By clicking the Tax field

On sales transaction, click the Tax field of the taxed item. This will open the Item Taxes screen. This screen is where you can manually edit the item tax.

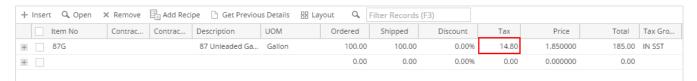

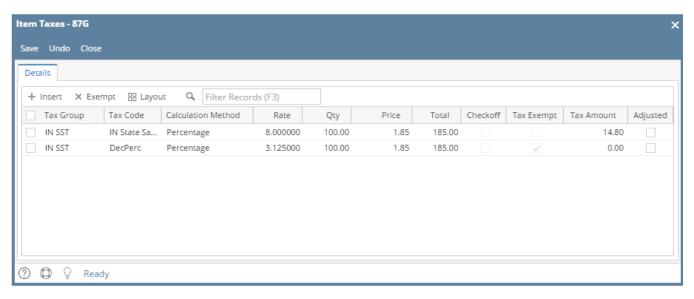